# **How to Release Print Jobs from Self-Serve Print Release Station Computer**

## **Step 1**

Go to a self-serve print release station computer in KHW-71, LIB-272(Library), SHE-677, or TRS labs.

### **Step 2**

If you are using a non-ID Cash Card see [How to associate your non-ID Cash Card balance to your](https://www.ryerson.ca/content/ryerson/ccs/services/labsandprinting/printing/lab-printing.html#associate)  [my.torontomu](https://www.ryerson.ca/content/ryerson/ccs/services/labsandprinting/printing/lab-printing.html#associate) username.

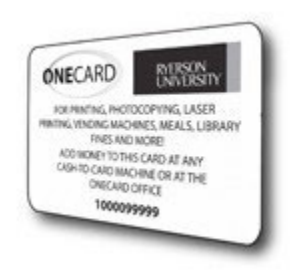

## **Step 3**

Log on to the computer using your my.torontomu username and password.

#### **Step 4**

Click **Print** beside each document to print individual documents.

#### **Step 5**

If you cannot find your print job it may have "timed out". Print jobs are held by the system for two hours. If they have not been released after this time they will be deleted.

**CCS Help Desk** 416.979.5000 ext. 556806 help@torontomu.ca **CCS Reception** LIB-B99 350 Victoria St., Toronto

Page 1 How to Release Print Jobs from Self-Serve Print Release Station Computer

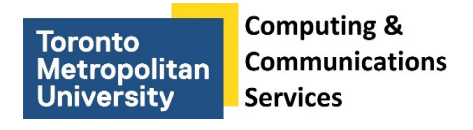

#### **Step 6**

Please note that it may take up to 30 seconds for the printer to warm up after clicking **Print**.

#### **Step 7**

Click **Done** to exit.

**CCS Help Desk** 416.979.5000 ext. 556806 help@torontomu.ca **CCS Reception** LIB-B99 350 Victoria St., Toronto

Page 2 How to Release Print Jobs from Self-Serve Print Release Station Computer